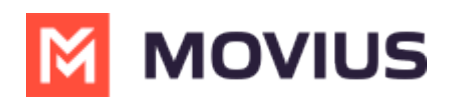

## **Switch SIM Card - MultiLine for Intune**

Last Modified on 04/26/2024 10:35 am EDT

Changing phones or phone number? Update MultiLine with your new number.

Read on to learn what to do when you are using MultiLine when changing your SIM card.

## **Overview**

For the MultiLine service to work, your MultiLine account is associated with the number provided by your SIM card. When you switch your personal carrier or change SIM cards while traveling, you'll need to update MultiLine to use your new number.

## **Update your linked SIM number**

You can update your number by going to **Settings**, then **Call Settings**.

1. Select **Associated SIM Number** from the menu.

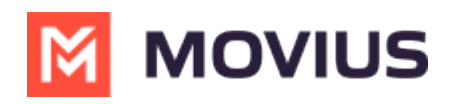

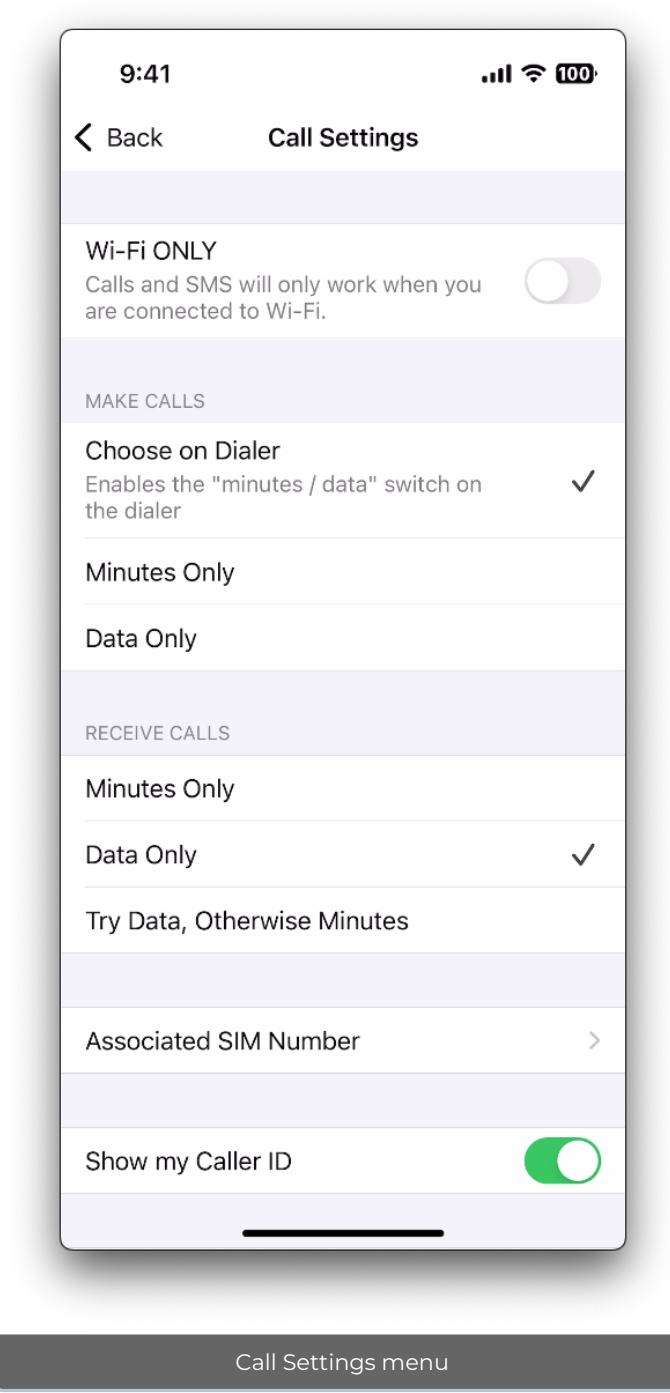

2. A prompt will appear showing you your current SIM number and showing the options **Keep** and **Change**. Select **Change** to continue.

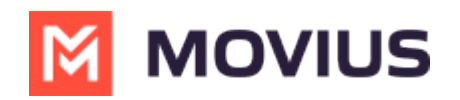

 $\sqrt{2}$ 

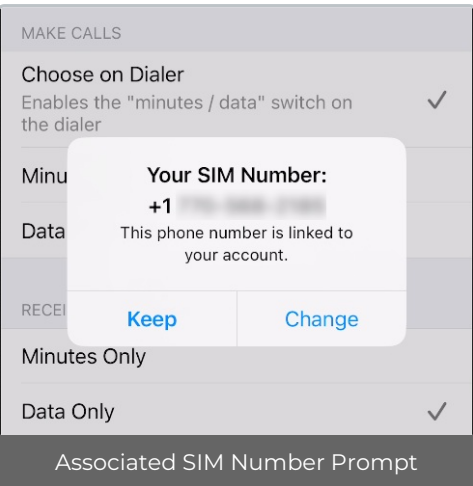

3. Enter the new phone number to link it to your account. *Include country code.*

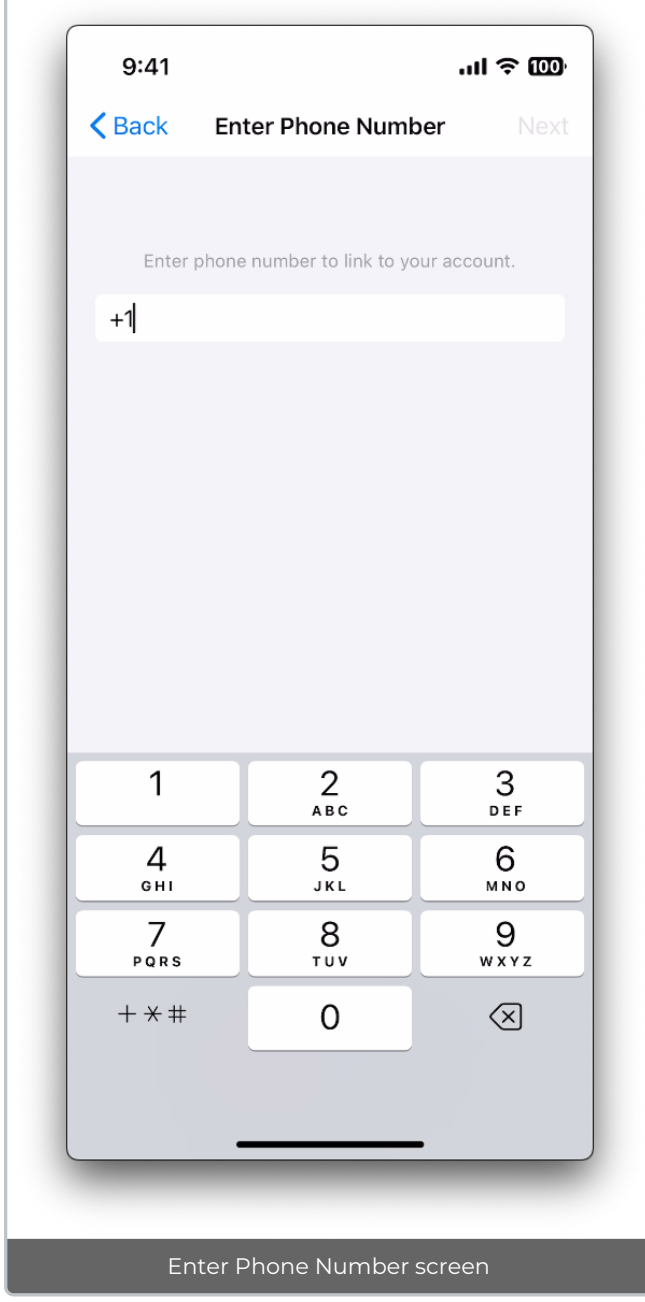

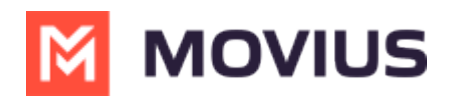

4. Confirm your new number in the prompt.

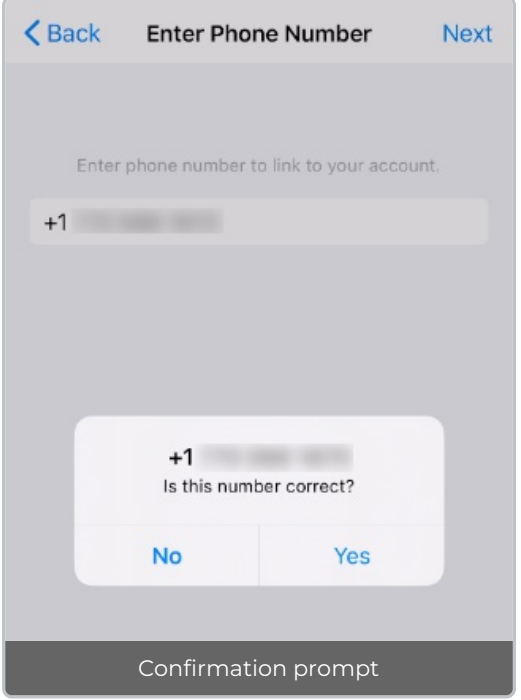

5. A PIN will be sent to your device. The application will autodetect the PIN. Select **Continue** to proceed.

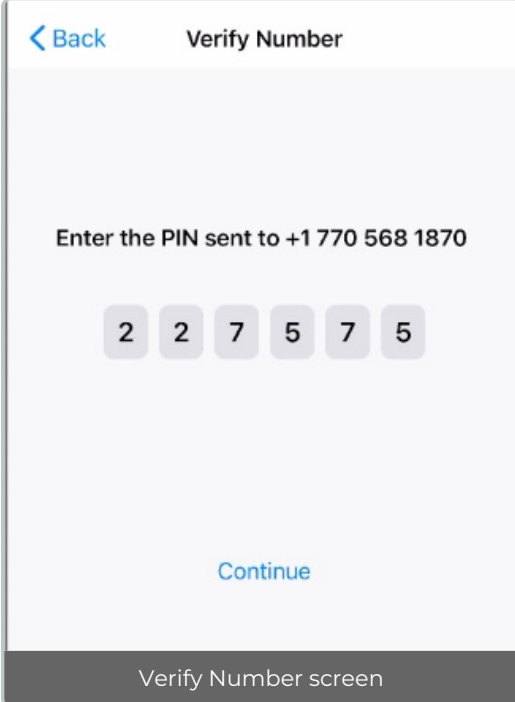

6. That's it! You're ready to use MultiLine with your new SIM.

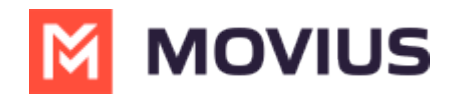

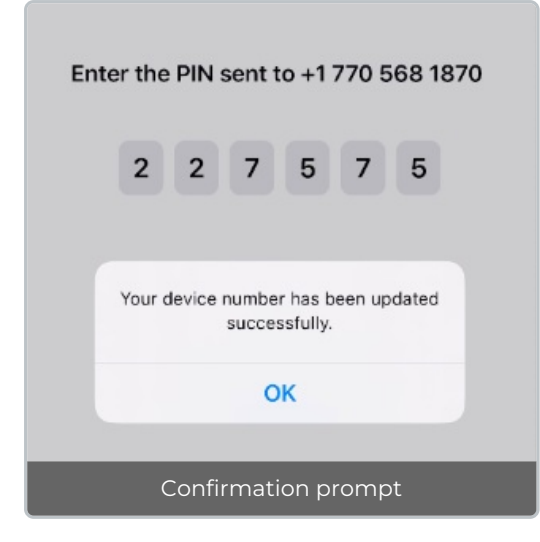